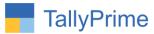

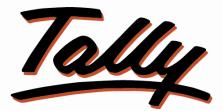

# POWER OF SIMPLICITY

# Batch wise Sales & MRP Rate – 1.0

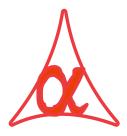

## Alpha Automation Pvt. Ltd.

#### **Head Office**

104-The Grand Apurva, Nr. Hotel Fortune Palace,

Nr. Digjam Circle, Airport Road - JAMNAGAR - Gujarat (India)

Phone No.: +91-288-2713956/57/58, 9023726215/16, 9099908115, 9825036442

Email : mail@aaplautomation.com

#### **Branch Office**

| Rajkot | : | 807-Dhanrajni Complex, Nr. Hotel Imperial Palace, Dr. Yagnik |
|--------|---|--------------------------------------------------------------|
|        |   | Road, RAJKOT (Gujarat).                                      |

**Gandhidham** : 92-GMA Building, 2nd Floor, Plot No. -297, Sector-12B. GANDHIDHAM (Gujarat)

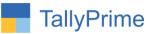

© 2020 Alpha Automation Pvt. Ltd. All rights reserved.

Tally, Tally 9, Tally9, Tally.ERP, Tally.ERP 9, Shoper, Shoper 9, Shoper POS, Shoper HO, Shoper 9 POS, Shoper 9 HO, TallyDeveloper, Tally.Server 9, Tally Developer, Tally. Developer 9, Tally.NET, Tally Development Environment, TallyPrime, TallyPrimeDeveloper, TallyPrime Server, Tally Extender, Tally Integrator, Tally Integrated Network, Tally Service Partner, TallyAcademy & Power of Simplicity are either registered trademarks or trademarks of Tally Solutions Pvt. Ltd. in India and/or other countries. All other trademarks are properties of their respective owners.

Version: Alpha Automation Pvt. Ltd. / Print Batch Wise Sales & MRP Rate /1.0 / Nov-2020

Batch wise Sales & MRP Rate – 1.0

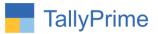

# Batch wise Sales & MRP Rate - 1.0

### Introduction

With this add-on user gets facility to get batch wise Sales & MRP Rate while passing any sales invoice. While passing any purchase voucher user can enter Sales & MRP Rate for each Batch so that sell rate will automatically come while preparing any sales invoice for that Batch Item.

### **Benefits**

- User also can enter Batch Wise Sales & MRP Rate in Item Opening Balance.
- Sell rate will Automatically come in Voucher Entry.

### What's New?

• Compatible with TallyPrime

### Important!

Take back up of your company data before activating the Add-on.

Once you try/purchase an Add-on, follow the steps below to configure the Add-on and use it.

#### Installation

- 1. Copy the TCP file in TallyPrime Folder.
- 2. Gateway of Tally  $\rightarrow$  F1 (Help) $\rightarrow$  TDL & Add-on  $\rightarrow$  F4 (Manage Local TDL)  $\rightarrow$  Select Yes in Load TDL on Startup and give the file name of TCP File. After pressing the Enter Key will show TDL Status which should be as Loaded.

#### System requirements:

No additional hardware / software infrastructure is required for executing and operation this applications module

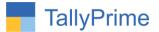

#### 1. Activate the Add-on.

#### For TallyPrime Release 1.0

Go to Gateway of Tally  $\rightarrow$  F1: Help  $\rightarrow$  TDL & Add-On  $\rightarrow$  F6: Add-On Features. Alternatively, you may press CTRL + ALT + T from any menu to open TDL Management report and then press F6: Add-On Features

Set "Yes" to the option "Enable Batch wise Sales & MRP Rate?"

| Add-On Features                         |          |
|-----------------------------------------|----------|
| Enable Batchwise Sales & MRP Rate ? Yes |          |
|                                         |          |
|                                         |          |
|                                         |          |
|                                         |          |
|                                         |          |
|                                         |          |
|                                         |          |
|                                         | Accept ? |

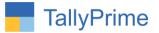

#### **Detailed User Guide:**

- **1.** Go to Gateway of Tally  $\rightarrow$  Alter  $\rightarrow$  Stock Item  $\rightarrow$  Select Stock Item.
  - a) Set "Yes" to the option "MRP Rate"
  - b) Set "Yes" to the option "Sell Rate"

| TallyPrime                        | MANAGE                  |                |                         |                                           |                                                     |
|-----------------------------------|-------------------------|----------------|-------------------------|-------------------------------------------|-----------------------------------------------------|
| EDU                               | K: Company              | Y: Data        | Z: Exchange             | G: Go To                                  | <u>O</u> : Import                                   |
| Stock Item Alterat                | 2                       |                |                         | E System Soluation                        |                                                     |
| Name : I<br>'alias) :             | ltem 1                  |                |                         | Part No. :                                | Coloma                                              |
| Description :                     |                         |                |                         |                                           | LASTERS                                             |
| Jnder                             |                         | Hardware       | Statutory D             | Details                                   | Create                                              |
| Jnits                             |                         | : No           | GST Applic<br>Set/Alter | able : • Applicable<br>· GST Details : No | Alter<br>CHart of A                                 |
| Additional Det                    |                         |                | Type of S               | Supply : Goods                            | TRANSACT                                            |
| Maintain in batc<br>Track date of | ches<br>f manufacturing | : Yes<br>: No  |                         |                                           | Vouchers                                            |
| MRP Rate                          |                         | : Yes          | Rate of Duty            | y (eg 5) :                                | Day Book                                            |
| Sell Rate                         |                         | : Yes          |                         |                                           | (PRODUCE)                                           |
|                                   |                         |                |                         |                                           | BaNking                                             |
|                                   |                         |                |                         |                                           | ( REPORTS                                           |
|                                   |                         |                |                         |                                           | Balance S<br>Profit & Lo<br>Stock Sur<br>Ratio Anal |
|                                   |                         |                |                         |                                           | Display, M                                          |
|                                   | 0                       | naning Polence | Quantity Rate           | per Value                                 |                                                     |
|                                   | 0                       | pening Balance | . ON UC                 |                                           | Calife                                              |

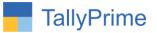

2. Enter the Batch, MRP Rate & Sell Rate in Stock Item Master In Opening Balance.

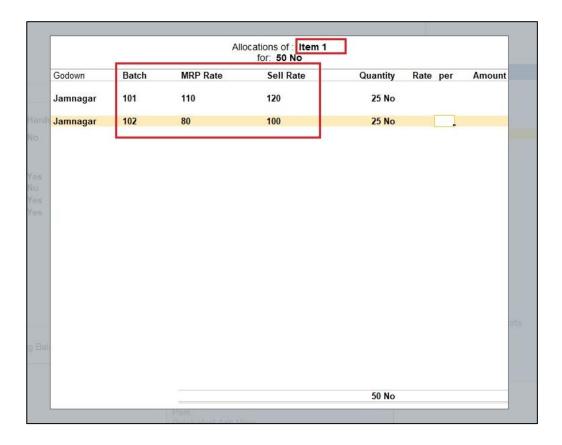

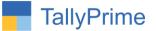

## **1.** Go to **Gateway of Tally** → **Vouchers** → **Prepare Any Purchase Voucher**.

1. When Users Enter the Quantity in item List of Active Batch No. are Shown.

| Godown   | Batch/Lot No.         | List of Active Batch | es      |          |            | Ir |
|----------|-----------------------|----------------------|---------|----------|------------|----|
|          |                       | Name                 | Balance | MRP Rate | Sell Rate  | F  |
| Tracking | g No. : • Not Applica |                      |         |          | New Number |    |
| Jamnagar |                       | 101                  | 25 No   | 110      | 120        |    |
| J        | -                     | 102                  | 25 No   | 80       | 100        | T  |
|          |                       |                      |         |          |            |    |
|          |                       |                      |         |          |            |    |
|          |                       |                      |         |          |            |    |
|          |                       |                      |         |          |            |    |
|          |                       |                      |         |          |            |    |
|          |                       |                      |         |          |            |    |
|          |                       |                      |         |          |            |    |
|          |                       |                      |         |          |            |    |
|          |                       |                      |         |          |            |    |
|          |                       |                      |         |          |            |    |
|          |                       |                      |         |          |            |    |
|          |                       |                      |         |          |            |    |
|          |                       |                      |         |          |            |    |
|          |                       |                      |         |          |            |    |
|          |                       |                      |         |          |            |    |
|          |                       |                      |         |          |            |    |
|          |                       |                      |         |          |            |    |
|          |                       |                      |         |          |            |    |
|          |                       |                      |         |          |            |    |
|          |                       |                      |         |          |            |    |
|          |                       |                      |         |          |            |    |
|          |                       |                      |         |          |            |    |
|          |                       |                      |         |          |            |    |
|          |                       |                      |         |          |            |    |
|          |                       |                      |         |          |            |    |

2. Users Can Enter the New Batch In Voucher Entry.

| Batch/Lot No.      |                                | Sell Rate                                                  | Quantity                                                                       | Rate per                                         | Disc % Amo                                                                                                    |
|--------------------|--------------------------------|------------------------------------------------------------|--------------------------------------------------------------------------------|--------------------------------------------------|----------------------------------------------------------------------------------------------------|
| No. : • Not Applic |                                |                                                            |                                                                                |                                                  |                                                                                                    |
|                    | able Order No                  | • Not Applicable                                           | 2                                                                              |                                                  |                                                                                                    |
| 101                | 110                            | 120                                                        | 2 N                                                                            | o 120.00 No                                      | 240                                                                                                    |
|                    |                                |                                                            |                                                                                |                                                  |                                                                                                    |
| No. : • Not Applic | able Order No<br>List of Activ | e Batches                                                  | 2                                                                              |                                                  |                                                                                                    |
| 102                | Name                           |                                                            | Balance                                                                        | MRP Rate                                         | Sell Rate                                                                                                    |
| No • Not Applic    | a                              |                                                            |                                                                                |                                                  | New Number                                                                                                    |
| 103                | 101                            |                                                            | 25 No                                                                          | 110                                              | 120                                                                                                    |
|                    | 102                            |                                                            | 25 No                                                                          | 80                                               | 100                                                                                                    |
|                    | 105                            |                                                            |                                                                                |                                                  |                                                                                                    |
|                    |                                |                                                            |                                                                                |                                                  |                                                                                                    |
|                    |                                |                                                            |                                                                                |                                                  |                                                                                                    |
|                    | No. : • Not Applic             | No. : • Not Applica         Name           103         101 | No.:         • Not Applica           003         101           102         102 | No.: • Not Applica<br>0.3 101 25 No<br>102 25 No | No.:         Not Applica           103         101         25 No         110           102         25 No         80         80 |

Batch wise Sales & MRP Rate – 1.0

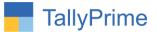

# Go to Gateway of Tally → Accounting Voucher → Prepare Any Sales Voucher.

Select Batch No. then Automatically Fill Batch MRP in Rate Column.

|          |                     | Item Allocations f             | or Item 1 |          |            |
|----------|---------------------|--------------------------------|-----------|----------|------------|
| Godown   | Batch/Lot No.       | List of Active Batches<br>Name | Balance   | MRP Rate | Sell Rate  |
|          |                     | Name                           | Dalance   | MRP Rate | Sell Rate  |
| Tracking | g No. : • Not Appli | a                              |           |          | New Number |
| Jamnagar | 101                 | 101                            | 27 No     | 110      | 120        |
|          | 1                   | 102                            | 28 No     | 80       | 100        |
|          |                     | 103                            | 1 No      | 120      | 140        |
|          |                     | Primary Batch                  |           |          |            |
|          |                     |                                |           |          |            |
|          |                     |                                |           |          |            |
|          |                     |                                |           |          |            |
|          |                     |                                |           |          |            |
|          |                     |                                |           |          |            |
|          |                     |                                |           |          |            |
|          |                     |                                |           |          |            |
|          |                     |                                |           |          |            |
|          |                     |                                |           |          |            |
|          |                     |                                |           |          |            |
|          |                     |                                |           |          |            |
|          |                     |                                |           |          |            |
|          |                     |                                |           |          |            |
|          |                     |                                |           |          |            |
|          |                     |                                |           |          |            |
|          |                     |                                |           |          |            |
|          |                     |                                |           |          |            |
|          |                     |                                |           |          |            |
|          |                     |                                |           |          |            |
|          |                     |                                |           |          |            |
|          |                     |                                |           |          |            |
|          |                     |                                |           |          |            |
|          |                     |                                |           |          |            |

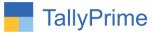

# FAQ

#### Which version/release of TallyPrime does the add-on support?

This add-on will work only from TallyPrime Release 1.0 onwards.

#### How will I get support for this add-on?

For any functional support requirements please do write to us on mail@aaplautomation.com or call us at +91-288-2713956/57/58, +91-9023726215/16, 9099908115, 9825036442.

# If I need some enhancements / changes to be incorporated for the add-on, whom should I contact?

Please to write to us on <u>mail@aaplautomation.com</u> with your additional requirements and we will revert to you in 24 hours.

#### Will new features added be available to us?

We offer one year availability of all support and new features free of cost. After one year, nominal subscription cost will be applicable to you to continue to get free support and updates.

#### What will happen after one year?

There is no fixed annual charge to be payable mandatory. However if any changes are required in our Add-On to make compatible with New Release of TallyPrime then the modification Charges will be applied.

#### I am using a multi-site. Can I use the same Add-on for all the sites?

No, one Add-on will work only for 1 site. You need to purchase again if you want to use the same Add-on for more sites.

#### TDL Management screen shows errors with the Add-on. What do I do?

Check whether the error is because of the Add-on or because of clashes between 2 TDLs (An add-on is also a TDL). In case of clashes, disable one or more TDLs and check which TDL has the error. If the Add-on has a problem, you can report it to us.

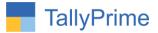

My Tally went into educational mode after installing the add-on. What do I do? Go into Gateway of Tally  $\rightarrow$  Press F1 (Help)  $\rightarrow$  TDL & Add-on  $\rightarrow$  Press F4 and remove the Add-on from the list and Restart Tally.